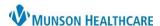

d

Cancel

## **Prior Authorization Documentation for Orders in PowerChart for Clinical Staff**

Cerner PowerChart Ambulatory EDUCATION

A prior authorization may be required by some insurance companies or third-party payers before they will agree to cover certain prescribed medications or medical procedures.

## Adding a Prior Authorization

- Once a prior authorization is obtained, navigate to the Order Profile component.
  - a. Click on the Order Profile hyperlink.

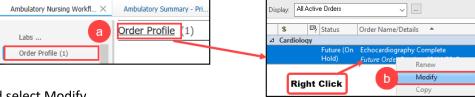

P Ordering Physician

Order

O Proposal

\*Physician name Test MD, Physician

\*Order Date/Time

\*Communication type

Cosign Required Verbal Order with Read Back

Written/Fax Proposed Order

- b. Locate the Order, right click and select Modify.
  - a. Orders that are not in a Future (on hold) Status will need to be found on the encounter the order was placed on.

Note: To find the order and date it was placed, navigate to the Ambulatory Nursing Workflow, and select the Outstanding Orders Component.

- 2. Within the Ordering Physician window:
  - a. Select Order radio button.
  - b. Add the ordering providers name in **Physician name** field.
  - c. Select Order Date/Time.
  - d. Use the Communication type of Per Protocol/Policy/Existing Order.
  - e. Click OK.
- 3. Within the Order, enter the associated prior authorization data, including:
  - a. Prior Authorization Number and Effective From/To Dates.
  - b. Click Orders for Signature.

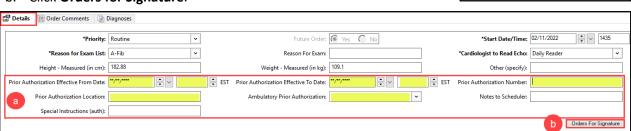

c. Click **Sign**. Sign

## Adding a Prior Authorizations to a Medication Order

Navigate to the patient's Medication List:

- 1. Right click on the medication.
  - a. Select Modify without Resending.

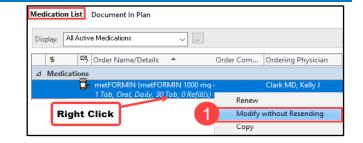

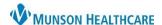

## **Prior Authorization Documentation for Orders in PowerChart for Clinical Staff**

Cerner PowerChart Ambulatory EDUCATION

- 2. In the Ordering Physician window:
  - a. Keep the radio button selection on Order.
  - b. Enter the prescribing provider in the **Physician name** field.
  - c. Select Order Date/Time.
  - d. Select Communication type Per Protocol/Policy/Existing Order.
  - e. Click OK.

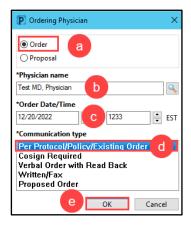

- 3. Details for the prescription open.
  - a. Select the **Order Comments** tab.
  - b. Enter Prior Authorization information in the **Order Comments** field. Details are updated in the Orders for Signature screen.
  - c. Click Orders for Signature.

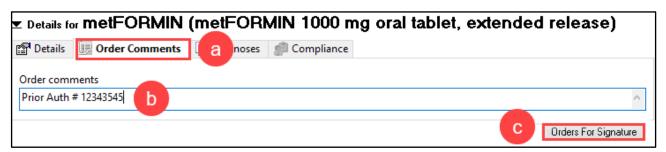

4. Once the Prior Authorization comment is confirmed in the order details select Sign.

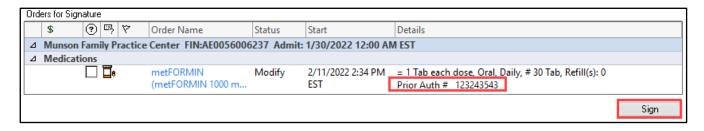